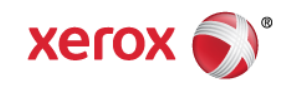

# Mini Bulletin XRX15AP WorkCentre 6400 R15-10 SPAR Release

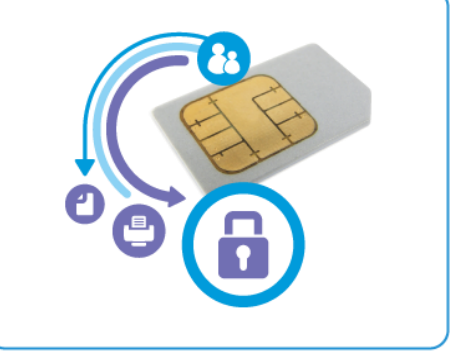

**Release Date: October 23, 2015**

## **Purpose**

This Bulletin is intended ONLY for the specific security problem identified below. The problem identified has been rated a criticality level of **IMPORTANT**

Includes fix for:

 FREAK Vulnerability in OpenSSL (CVE-2015-0204). A vulnerability in the OpenSSL library for SSL/TLS has been reported that can allow an attacker to execute a man-in-the-middle attack against vulnerable systems that support older key exchange methods. Xerox has included a nonvulnerable version of OpenSSL in the software version available below.

## Software Release Details

**If your software is higher or equal to the versions listed below, no action is needed. Otherwise, please review this bulletin and consider installation of this version.** 

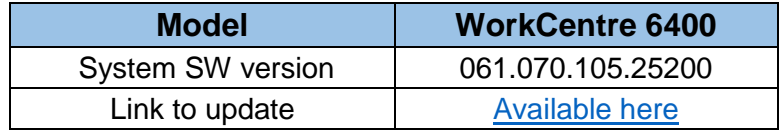

Save the file to a convenient location on your workstation. Unzip the file if necessary.

## The Installation Instructions are as follows:

#### **Read before beginning the firmware update:**

- Do not interrupt system once download is in process. Interruptions or loss of power may corrupt the engine firmware and render the system temporary unusable. (Service repair may be required to return the system to a working condition.)
- Some of the device's settings may be changed from their present value back to the factory default values by the firmware update. It is recommended customers save the configuration page and use it as a reference to restore the device's settings after the firmware update is complete.

© 2015 Xerox Corporation. All rights reserved. XEROX® and XEROX and Design®, ColorQube®, and WorkCentre® are trademarks of Xerox Corporation in the United States and/or other countries.

#### **To print the configuration page:**

- 1. Press the Machine Status button on the device control panel.
- 2. Press the Information Pages button.
- 3. Select Configuration Report and press Print.

Note: The firmware versions currently installed are displayed on the left column on the first page, under the Software Versions heading.

### **To download a file to the device using CentreWare Internet Services (Windows and Mac):**

NOTE: CWIS can only be accessed if the device is connected to a network that utilizes the TCP/IP protocol. The device must also contain a valid IP Address.

- 1. From a computer, open an Internet web browser.
- 2. Enter the device's IP Address in the Address field, and then press Enter.
- 3. Click on the **Properties** tab. You may be prompted to login. Default account = 'admin', password = '1111'.
- 4. Click **General Setup** | **Machine Software** | **Upgrades** in the list of options on the left side of the window and verify that the checkbox for "Enabled" is checked
- 5. Click **General Setup** | **Machine Software** | **Manual Upgrade** in the list of options on the left side of the window.
- 6. Depending on the browser being used, click the **Browse** button, and then browse to and select the WorkCentre\_6400-system-sw#06107010328200#.DLM file.
- 7. Click the **Install Software** button to send the file to the device.

The browser will display a dialog once the file has been transferred to the device. A progress indicator is displayed on the front panel. Upon completion, the device will reboot. Xerox Internal Use Only Page 3 of 3 Technical Support Operations